## *How to Create a Starred Item*

1. Log into 25Live.

- 2. Users can designate any location or event as a "Starred Item" by click on the hollow star icon to the left of the name column in a list view. When clicked the icon willturn yellow and be saved as a "Starred Item" in the user's 25Live account. This will help a user go quickly to their favorites when requesting events or running searches. This "Starred Item" is unique to the individual user.
	- 3. Let's designate room AGS-E 1001 as "Starred Item" for our example.
	- 4. Go to the "Quick Search" on the home page and type in AGS-E 1001. ClickGo.

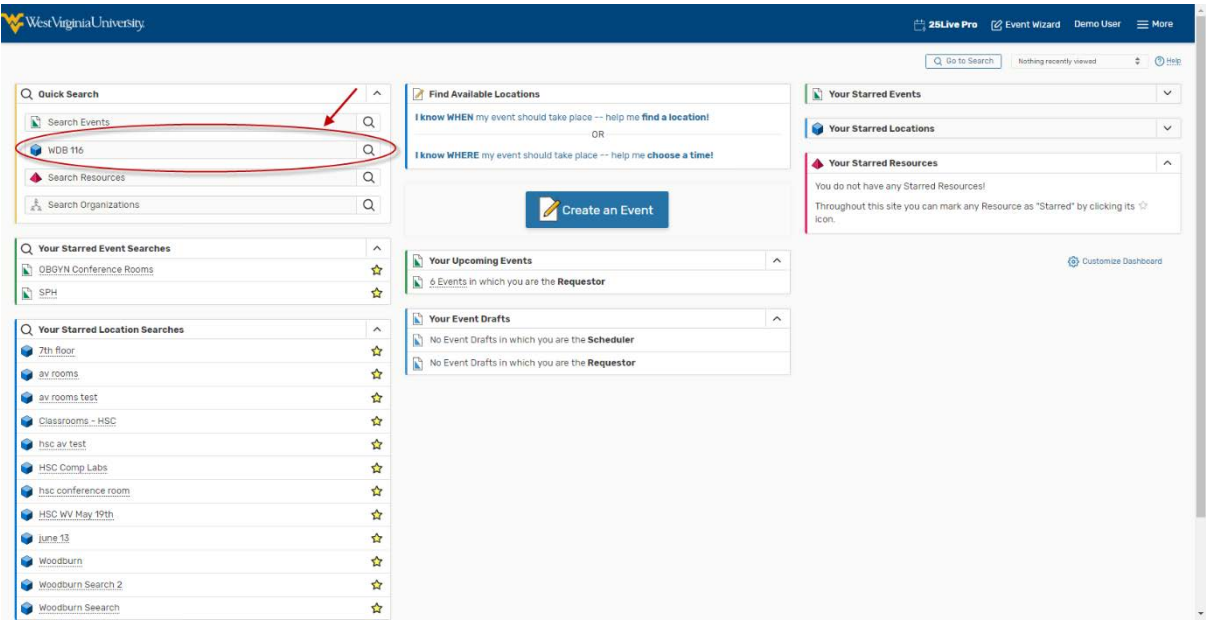

5. Click on "List" tab and click on the star that is to the left of the location name.

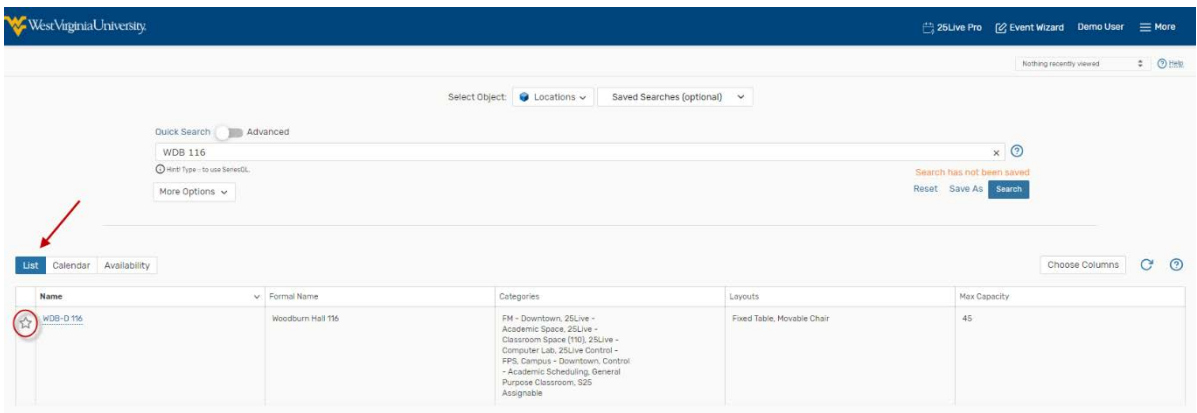

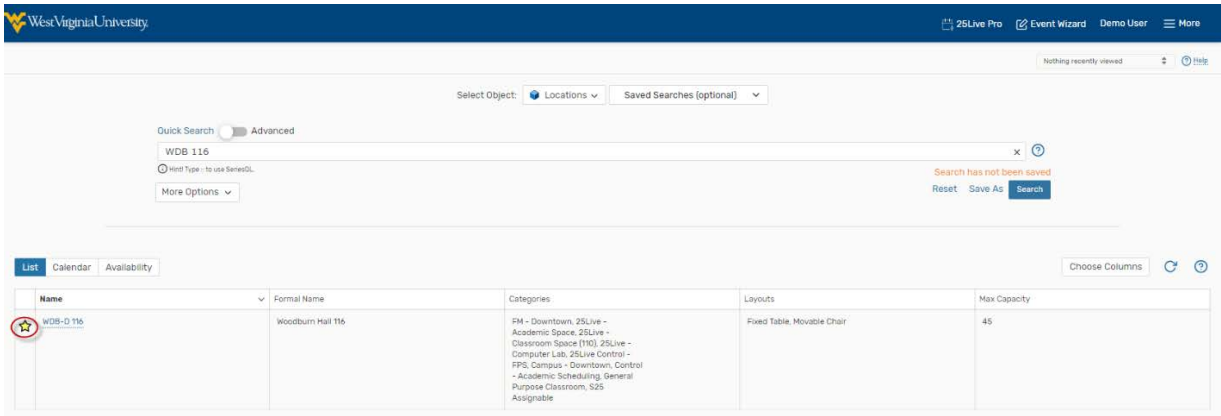

## 6. AGS-E 1001 is now a "Starred Item".

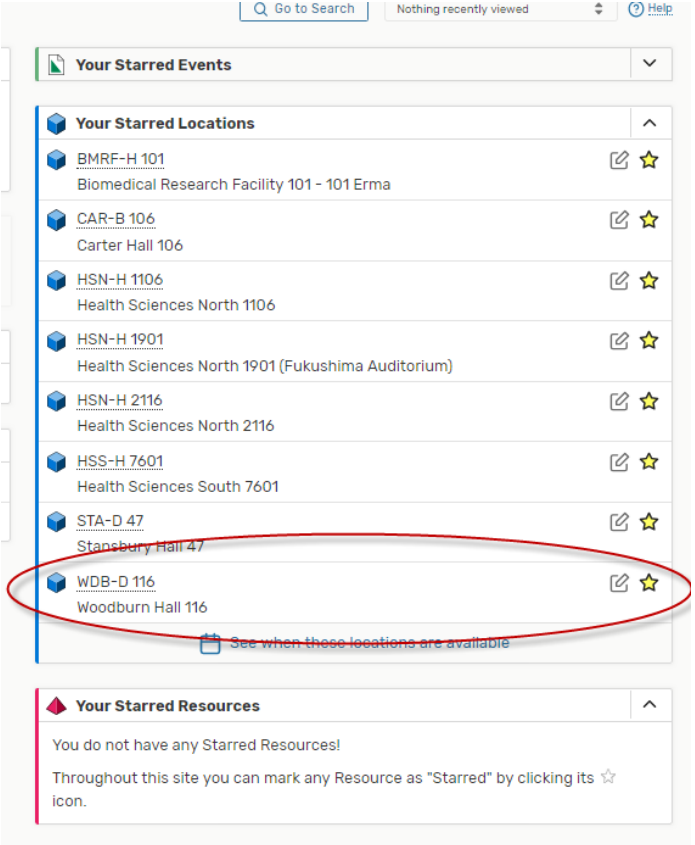

7. To remove a starred item, follow the same procedure and click the star again.